# 03 - Sending a Job to the Laser Cutter

Describes how to download a job from RDWorks to the machine.

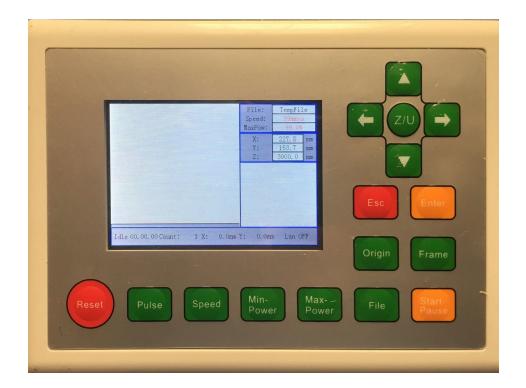

## **INTRODUCTION**

In this SOP you'll transfer your job from RDWorks to the machine in preparation for cutting. You should already have completed:

- 04 Laser Cutter Focusing
- 01 RDWorks Job Setup

## Step 1 — Open your RLD file (if not already open)

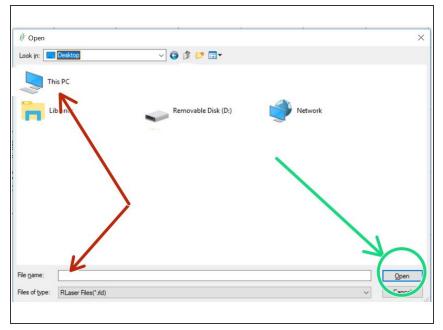

- If your file is already loaded into RDWorks, you can safely skip to step 2
  - Click File -> Open on the menu bar.
  - Select your file from the file list.
- Click Open.

## Step 2 — Confirm Origin

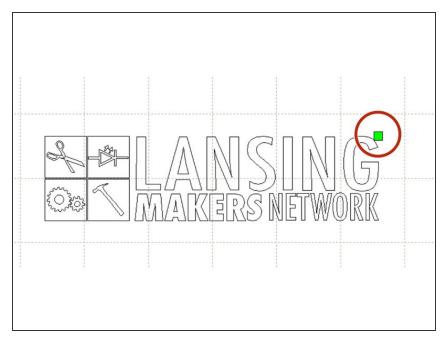

- Confirm that your origin point is set correctly.
- If you need to adjust your origin see: Setting the origin

#### Step 3 — Check Work Settings

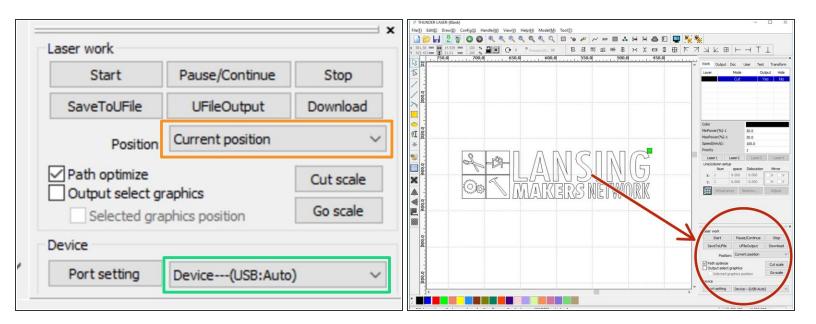

- Locate the "Laser Work" panel in the bottom right hand corner of RDWorks.
- Check that Position is set to "Current Position"
- Check the "Device---(USB:Auto)" is selected.

## Step 4 — Download Job to Machine

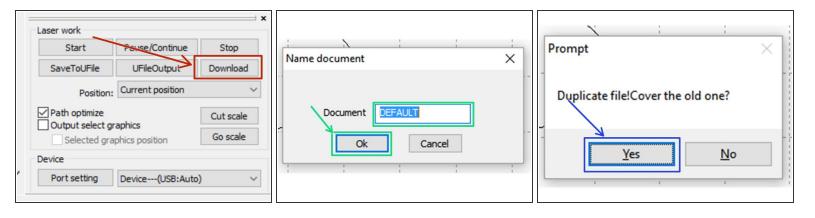

- Click Download in the Laser Work panel.
- When prompted to "Name Document" click "OK" to accept the default name.
  - You're more then welcome to name your document. Documents are purged on a regular basis to keep the machine from slowing down downloads, however.
- When promted to "Cover the old one?" choose Yes

This document was generated on 2022-01-26 03:00:23 AM (MST).

#### Step 5 — Download Success

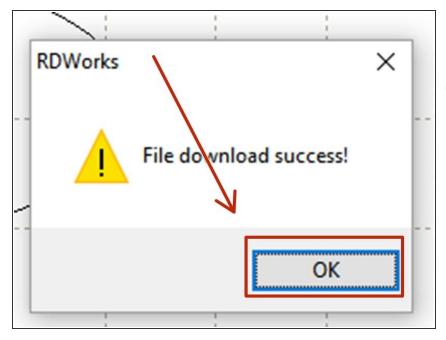

- Click OK to close the Download success dialog box.
- If your download fails check:
  - The machine is on.
  - The machine is not currently running a job.
  - The USB cable is connected.

#### Step 6 — Open the file on the machine

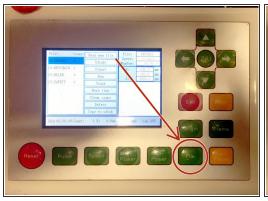

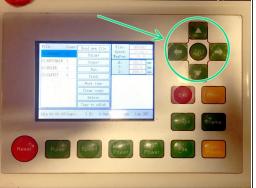

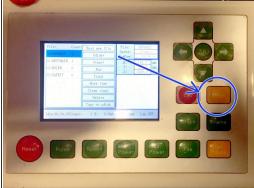

- On the machine controller, Tap the File Key
- Use the cursor keys to select your file.
  - (If you just downloaded your file, it should be first in the list)
- Press Enter
- Your file should be loaded and its preview should display in the LCD screen.

### You are now ready to continue to focusing the laser cutter.

This document was generated on 2022-01-26 03:00:23 AM (MST).